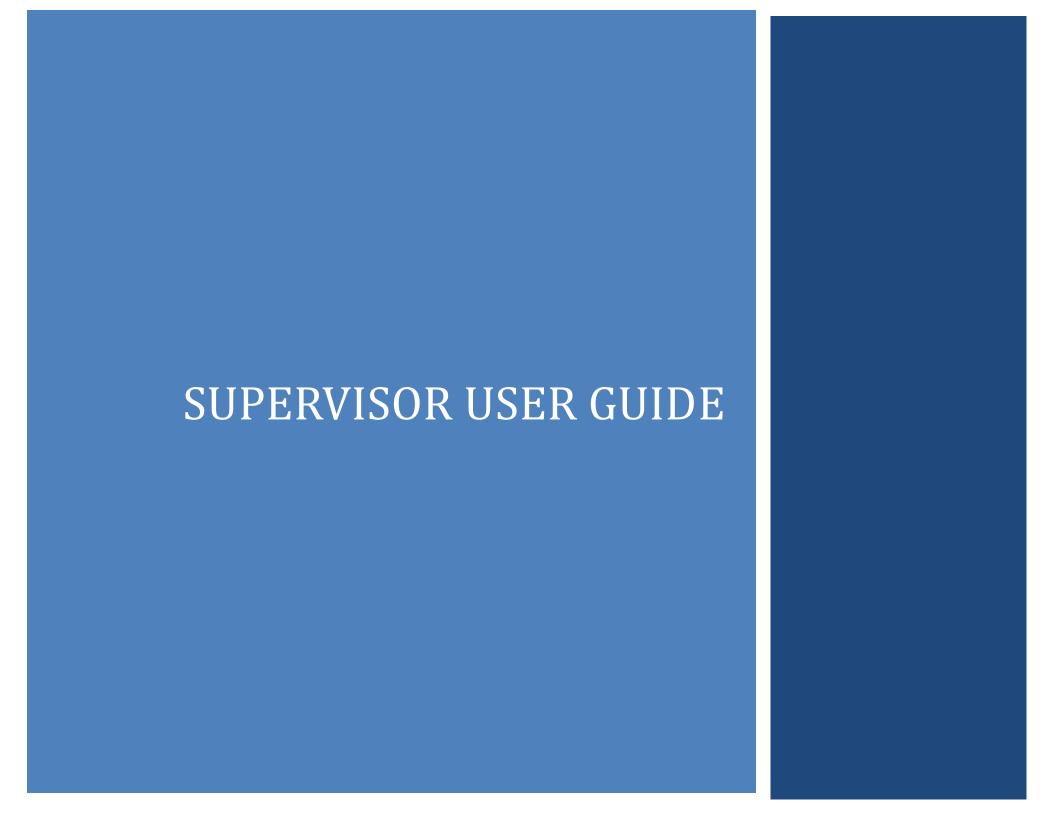

# **Table of Contents**

| Log In                | 2  |
|-----------------------|----|
| Users Tab             | 3  |
| Direct Reports        | 4  |
| Direct Report Options | 5  |
| Reports Buttons       | 6  |
| Save Reports          | 7  |
| Locate Saved Report   | 8  |
| Create Report         | 9  |
| Glossary              | 10 |

# Log In

As a supervisor, you're provided with your own user group administrator account. Your "user group" is a grouping of your direct reports in a single location in the LMS.

To Log In, use the following information:

Username: Your EIN followed by an 'S' (without the

apostrophes)

Password: Your temporary

password is: NewUser1 (case sensitive)

Click the Log In box.

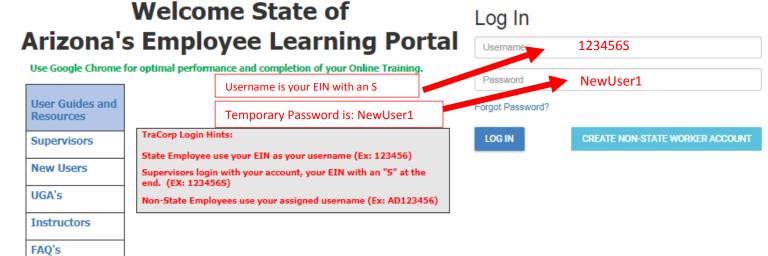

#### NOTE:DO NOT CALL the HRIS Help DESK for LMS issues!

Arizona Department of Corrections Staff ONLY Click Here.

State Employees, Contractors, Volunteers and all other NON-STATE Employees please contact your

agency training representative at the link below for any issues with your account or with

TraCorp. Agency Training Contacts

#### **Users Tab**

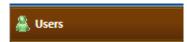

On the right is the Admin Navigation and Control Center location.

Across the top of the screen are:

- UG Admin Help: Select this option to go to the TraCorp Help location.
- Help Guides: Access to Supervisor's and User Group Administrator's guides.
- Preferences:
   Select this option to view information about yourself. Some data is editable; grayed out data is frozen and cannot be edited.
- My Student:
   Select this option to go to your student account.
   This will allow you to launch on-line courses and register for classroom courses as a student rather than as a supervisor.
- Log Out: Select this option to leave the LMS.

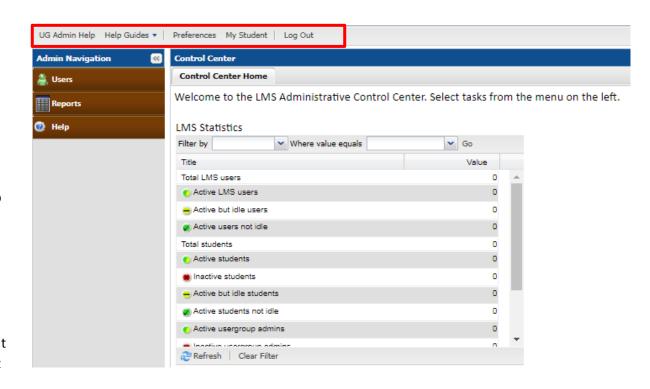

# **Direct Reports**

When you select the Users tab from the Admin Navigation bar, a list of your direct reports will appear on the right side of the screen in the Control Center.

> Active employees are shown with a green dot with a check mark (see the graphic on the right). Inactive employees will be red.

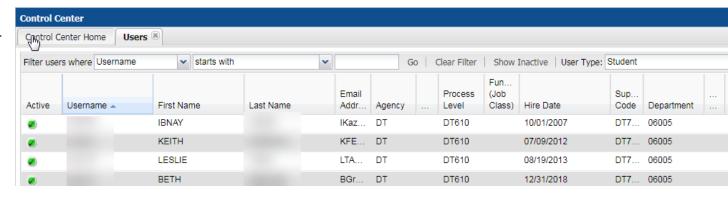

- Note: DO NOT click on the green icon. Doing so will inactivate the user's student profile. To reactive the profile, contact your agency User Group Administrator. Click for UGA contact list - UGA Contact List.
- The Username is the employee EIN.
- To View an employee, place your mouse pointer on the employee and double click.

This will bring up the Edit User box for this employee.

### **Direct Report Options**

- Notice that all the options on the User Information tab are grayed out. You cannot edit any of this information for your direct reports.
- We blanked out key pieces of data that would reveal our example employee. Yours will not be blanked out.
- Click the "Show User Assignments" button to view what training courses are currently assigned to this employee.

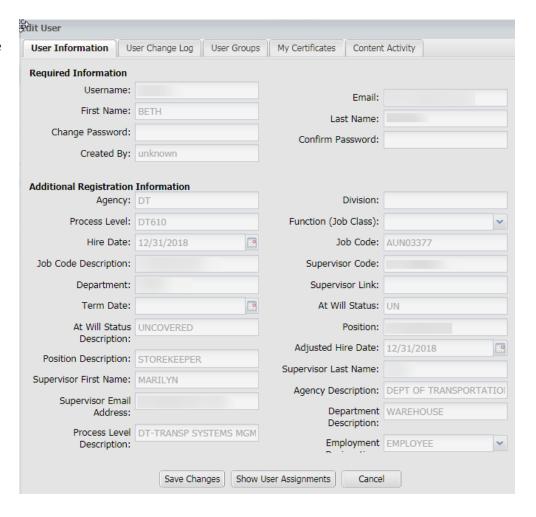

### **Reports Buttons**

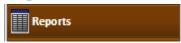

When you select the Reports Button, it will bring up the Reports listing as shown on the right side of this page. Your reporting is restricted to the following options:

- You can only report on a single direct report or all your direct reports.
- Use the link below for additional information on creating reports:

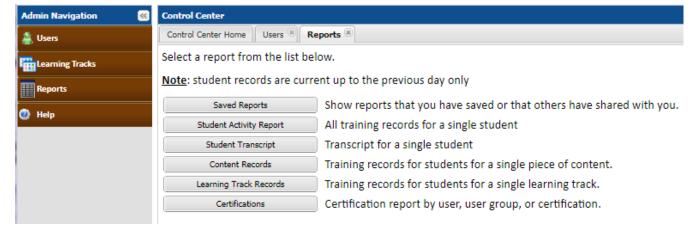

http://www.alc.az.gov/cbt/TraCorpLMS Documents/Reports122016.pdf

# **Save Reports**

Follow the steps below to save report settings for future use:

- Select the report by clicking on the report title.
- Fill out the report criteria.
- At the bottom of the screen, click on "Save Settings"

- Type the title and notes.
- Click "Save"

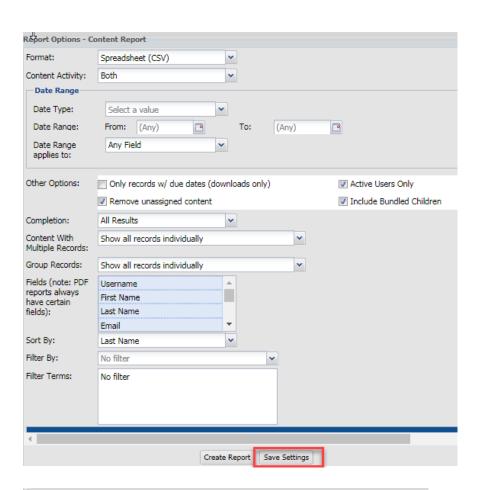

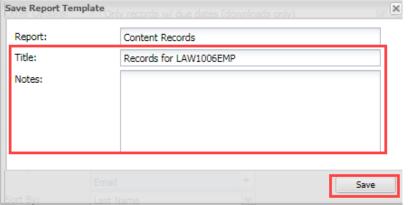

# **Locate Saved Report**

All saved reports are located under Saved Reports.

To run the saved report, click on Saved Reports.

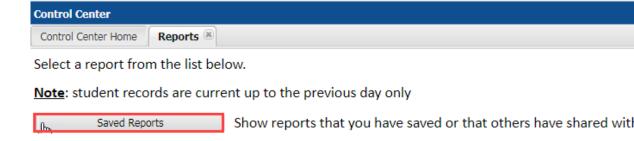

A list of saved reports will appear.

• Double-click on the report you wish to run.

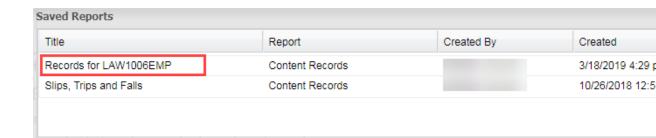

# **Create Report**

Click on "Create Report" when the window opens.

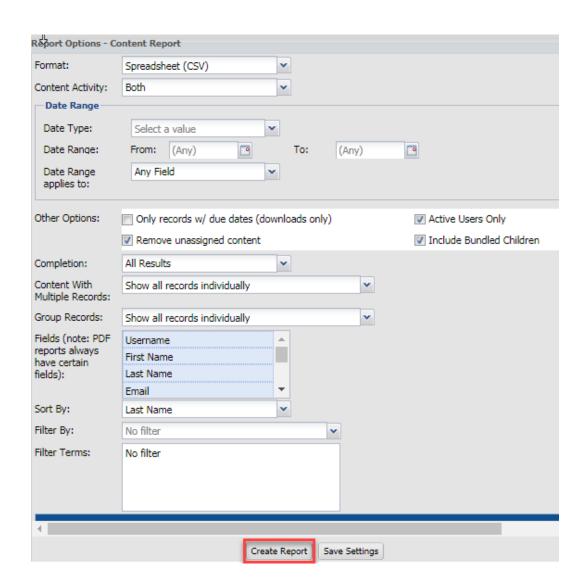

# Glossary

| Certification                  | Content that is required on a reoccurring cycle (annual, bi-annual,               |  |
|--------------------------------|-----------------------------------------------------------------------------------|--|
|                                | etc.)                                                                             |  |
| Content                        | Online Training                                                                   |  |
|                                | Online Test/Questionnaire                                                         |  |
|                                | Other Online Training (video, documents, etc.)                                    |  |
|                                | <ul> <li>Custom Bundle (a mix and match of multiple pieces of content)</li> </ul> |  |
|                                | Classroom Training/Webinar                                                        |  |
|                                | • Task                                                                            |  |
| Learning Track                 | A grouping of multiple pieces of content                                          |  |
| LMS                            | Learning Management System                                                        |  |
| User Group Administrator (UGA) | This is the person identified as the admin of a usergroup(s). You are             |  |
|                                | the UGA for your direct reports usergroup.                                        |  |
| User Groups                    | A group of users (your direct reports) that you can run reports on.               |  |